student work is kept. The teacher can view a 'class journal' or an individual student's journal.

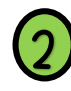

**2** A teacher can create an assignment for students to complete by tapping 'Activities.'

- **3** In the Inbox, you can view<br>**3** student submissions that r student submissions that need to be approved as well as parent comments.
- **4** Students will be listed by name. Each will be assigned an animal to help them identify their account.

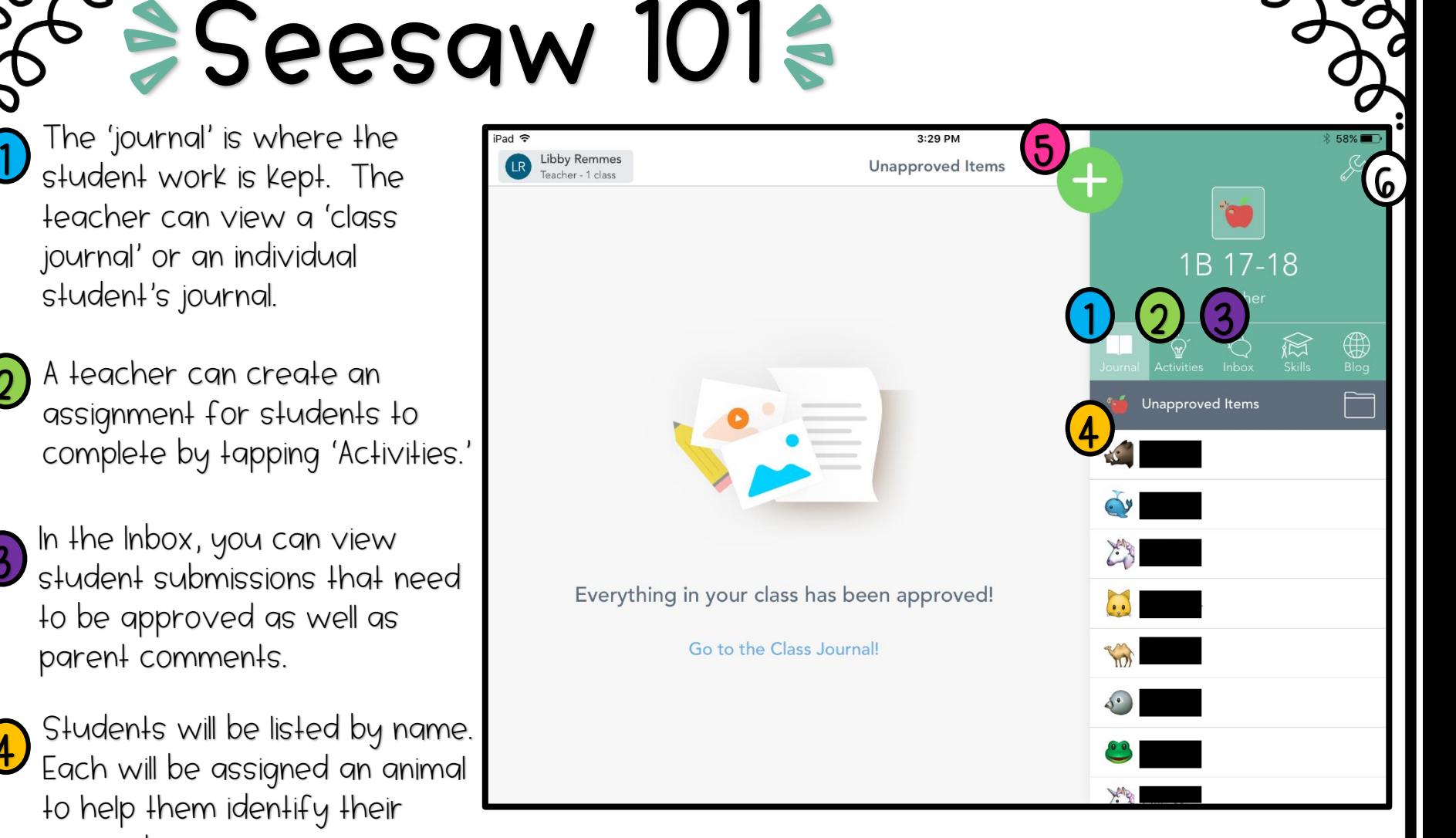

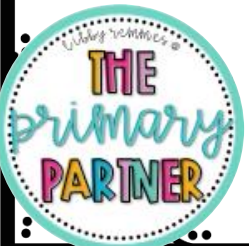

**5** In student view, a student can tap this green plus sign to create a submission.

**6** Within the settings, a teacher<br>**6** Can manage family accounts can manage family accounts, viewing options, students, etc.

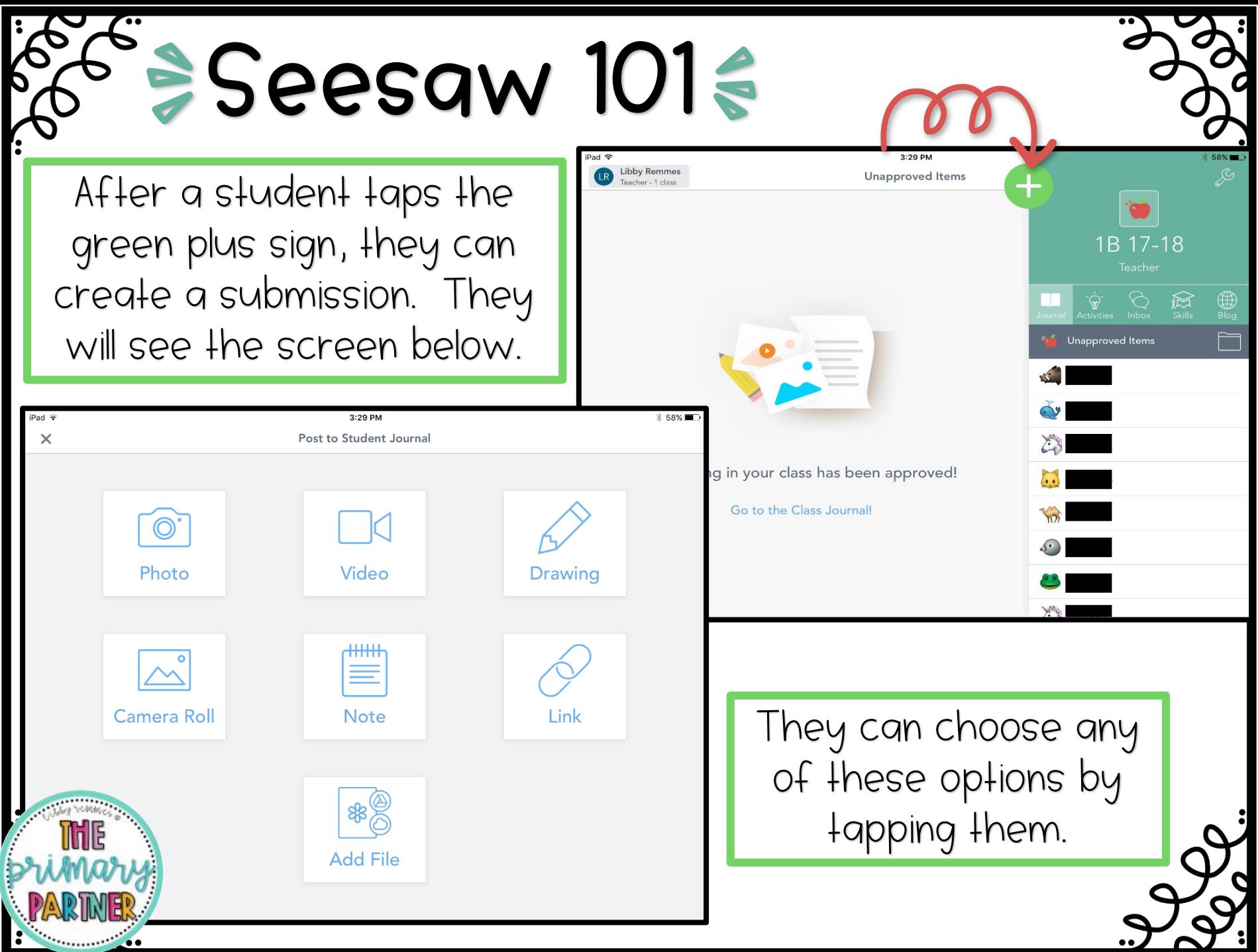

**Student Example:**  $(Photo)$ 

Y**Seesaw 101**Z

After taking a photo of their work, students can add an audio recording, a drawing, labels, or a caption before submitting their work. When they are finished, they can tap the green check mark in the corner. Any additions that were made will be submitted along with the photo.

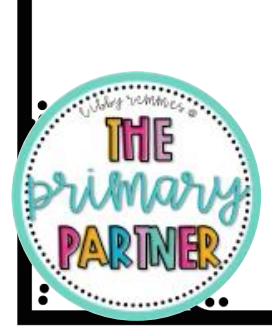

Then, students can choose their name from a list. If it is a group project, they can choose more than one name. After that, they have to tap the green check mark again in order to submit their work.

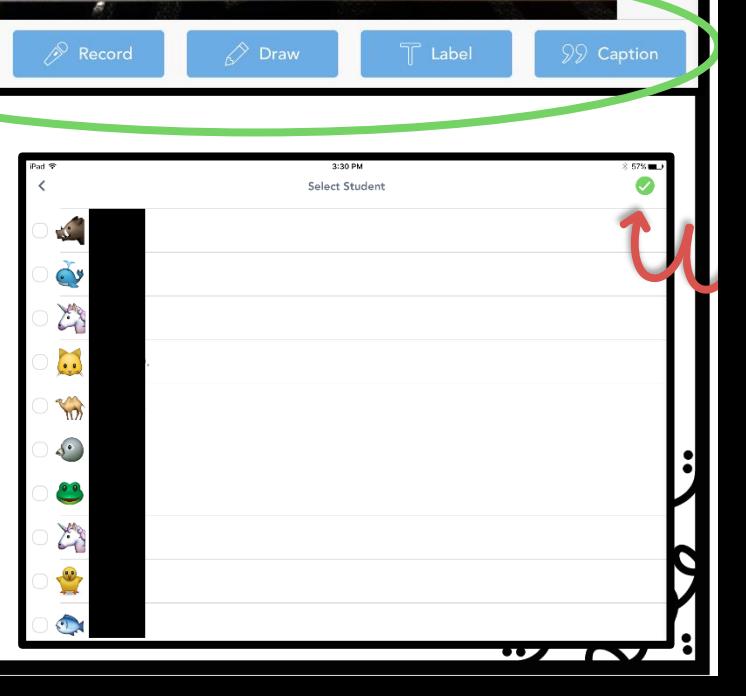

**Explain and Reflect** 

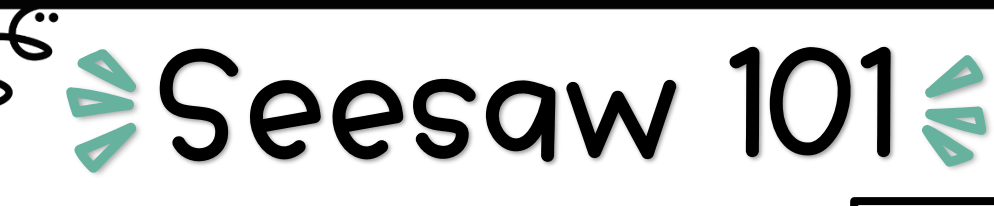

#### **Student Example:** (Draw)

Students may choose to draw a submission. In addition to drawing, they can record their voice as they draw. Tools are located at the bottom of the screen.

When they are finished, they can tap the green check mark in the corner. Any additions that were made will be submitted along with the drawing.

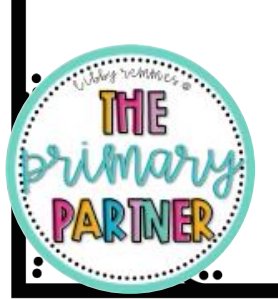

Then, students can choose their name from a list. If it is a group project, they can choose more than one name. After that, they have to tap the green check mark again in order to submit their work.

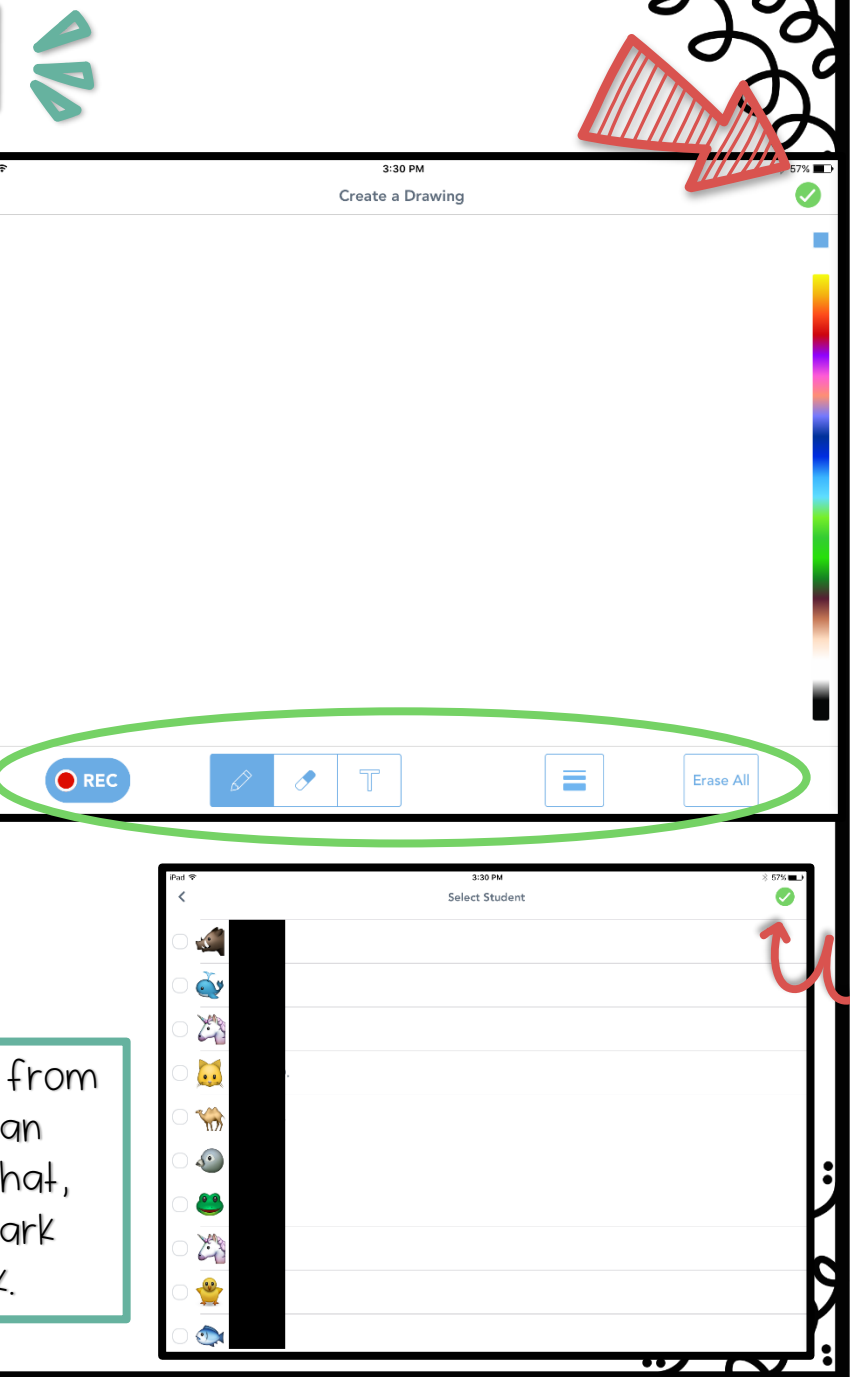

# Y**Seesaw 101**Z

## **Student Example:**  $(Note)$

Students may choose to type a submission. In addition to typing, they can record their voice as they draw. Tools are located at the bottom of the screen.

When they are finished, they can tap the green check mark in the corner. Any additions that were made will be submitted along with the note.

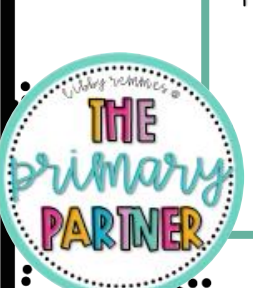

Then, students can choose their name from a list. If it is a group project, they can choose more than one name. After that, they have to tap the green check mark again in order to submit their work.

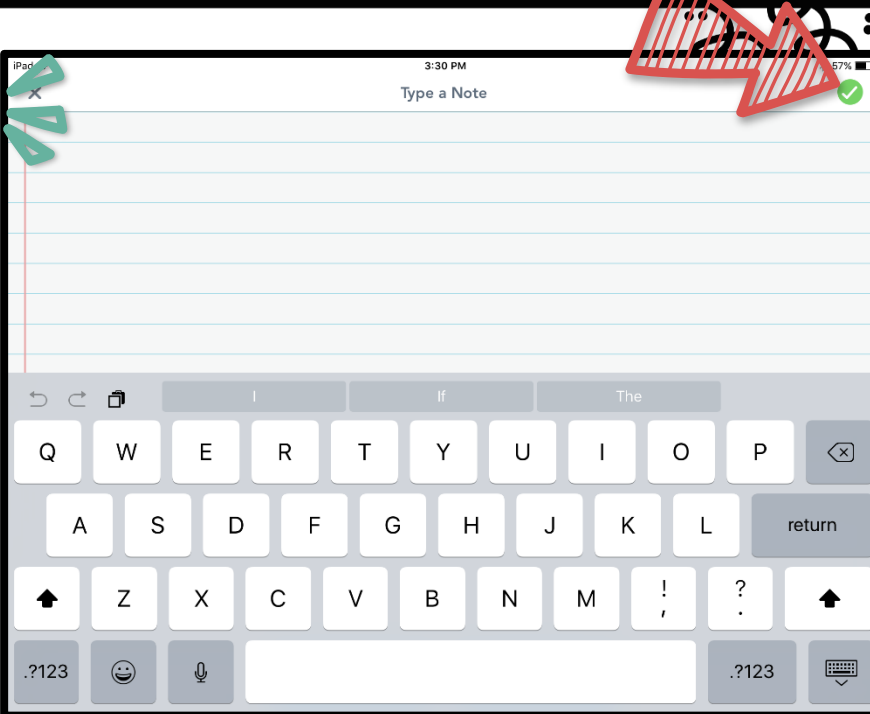

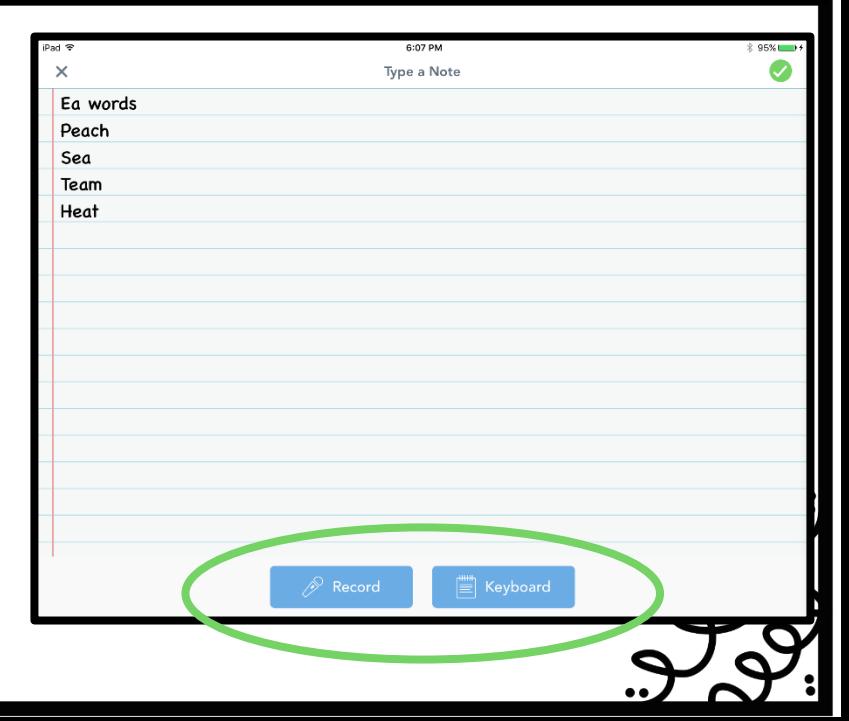

# Y**Seesaw 101**Z

#### **Activities**

A teacher can create assignments for students to complete via Activities. Previously assigned activities will stay here. To assign a new activity, tap the Activity Library.

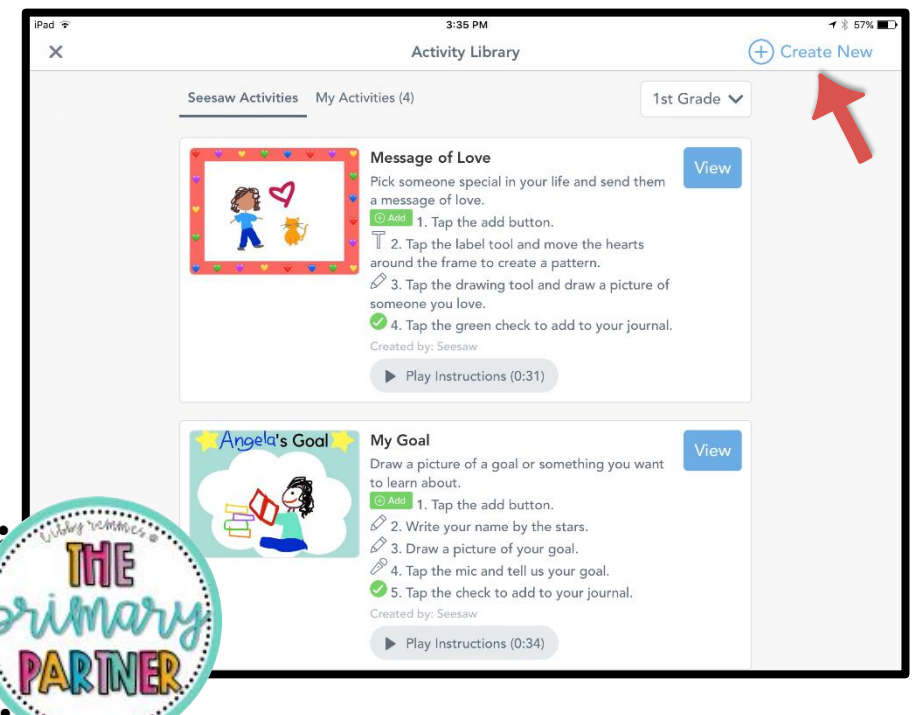

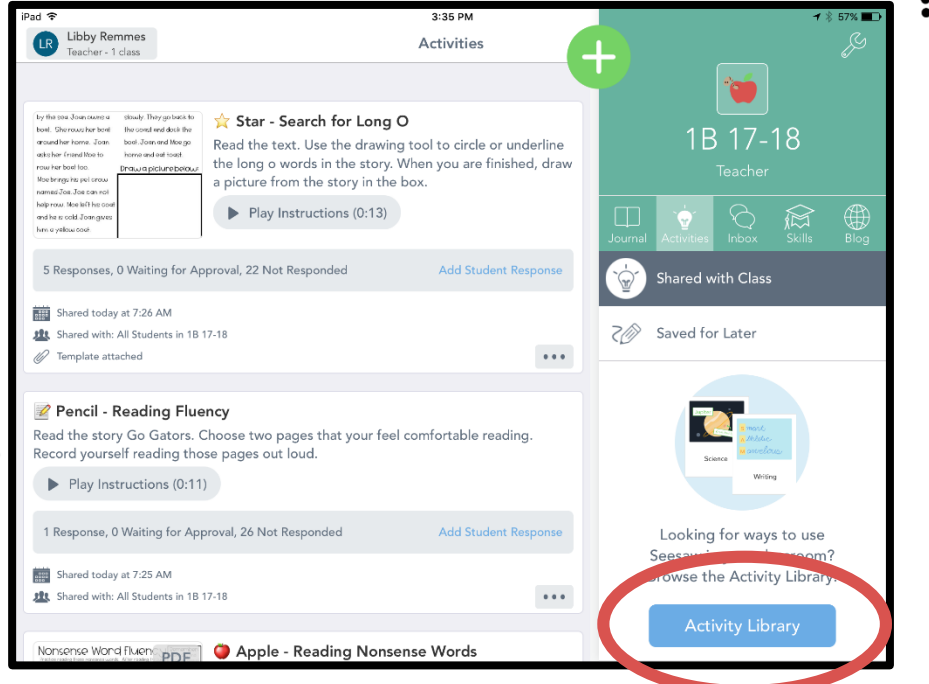

You can then choose from premade activities by Seesaw or you can make up your own by tapping Create New.

## **Activities** <sup>></sup>Seesaw 101€

If you choose to create your own activity, this is what your screen will look like. You can give the assignment a title and provide instructions. If you wish to include oral instructions, tap here. You can also add an example.

If you want to provide a template, tap 'Add template for students to edit. You can add a variety of things as a template. The screen will We reminde the this.

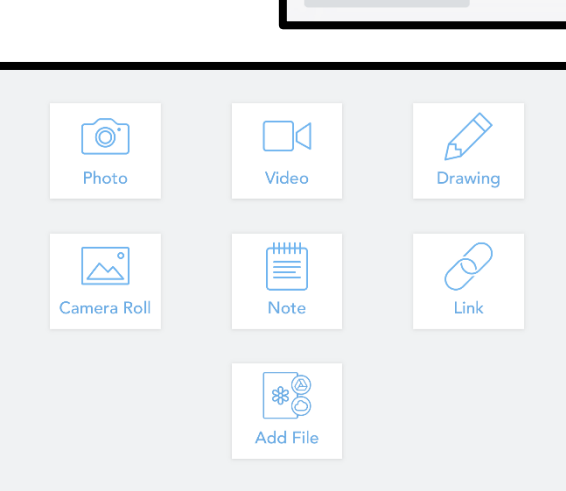

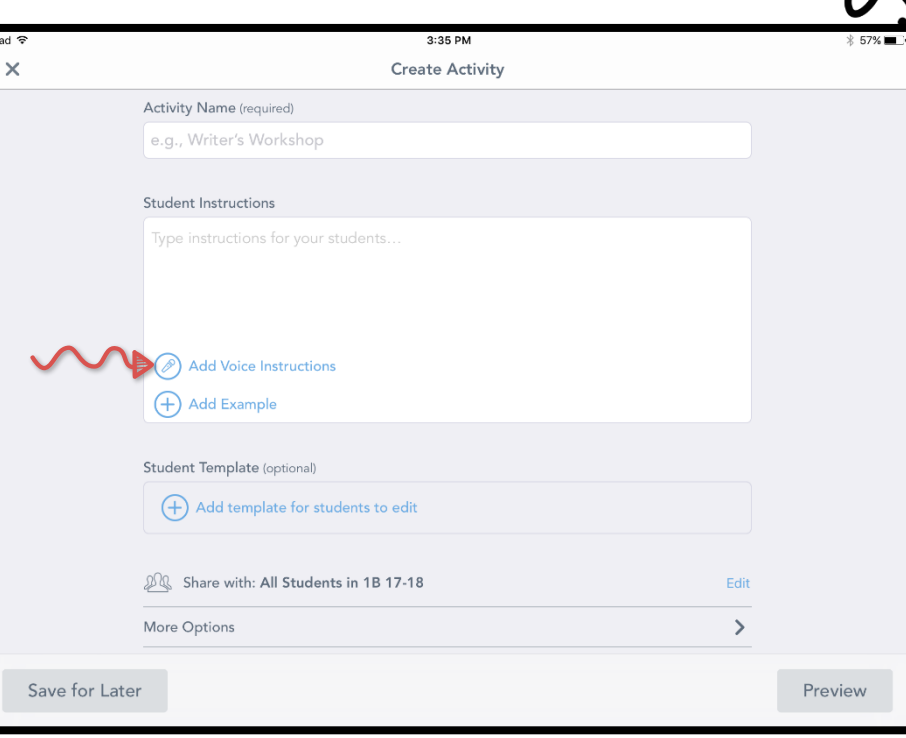

Note: If you want students to fill out a worksheet or interact with a text, it is best to choose 'Add File.' If you would like students to draw on the file, it must be uploaded as a picture (PNG or JPEG).

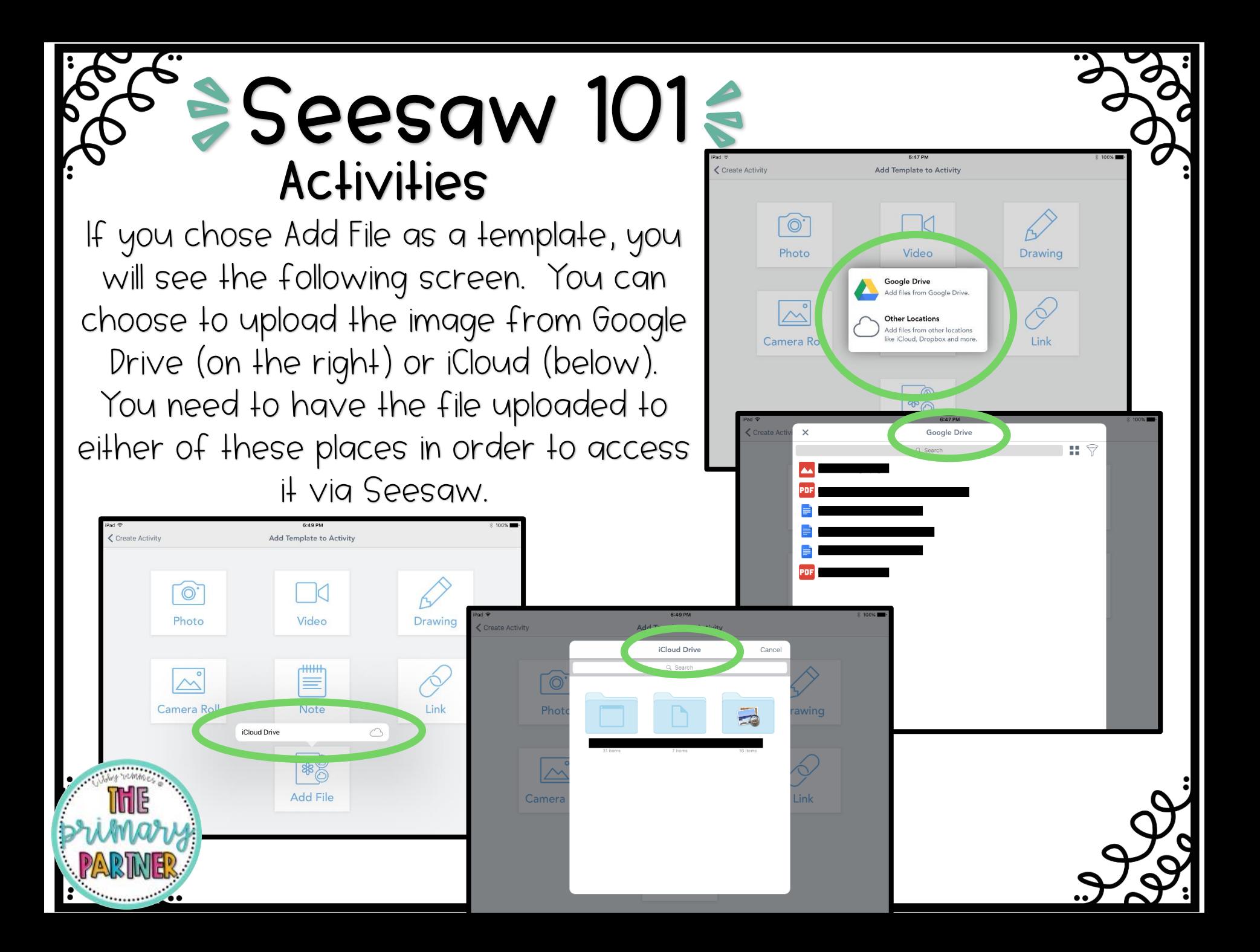

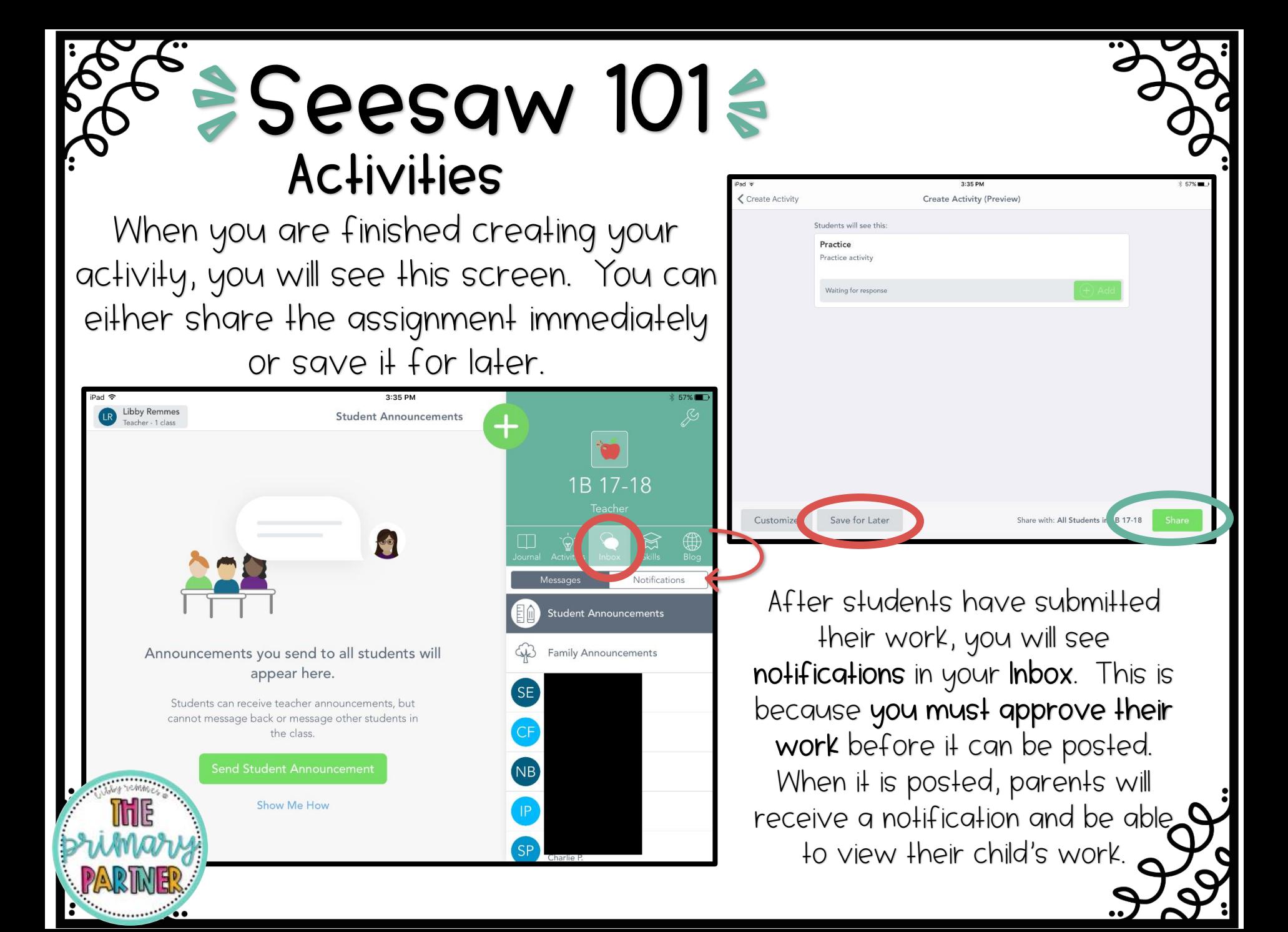